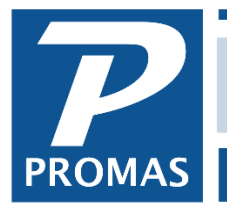

**Property Management Solutions for Over 30 Years** 

#### **Overview**

This document has information on reconciling the bank accounts and correcting bank errors.

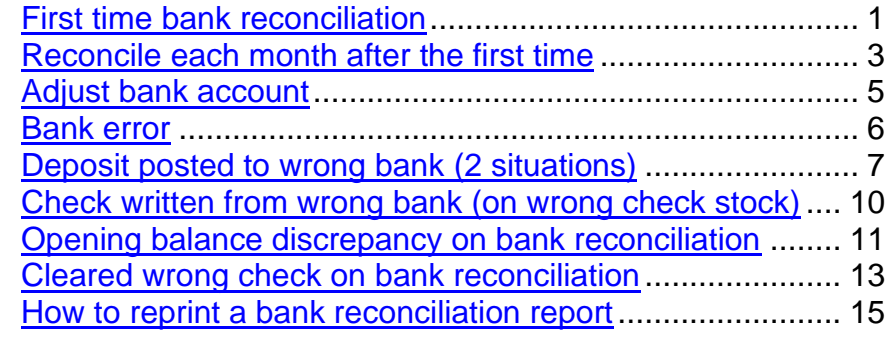

[Wrong item cleared on bank reconciliation-Help Document #245](http://promas.com/pdf/R-245%20Void%20a%20Cleared%20Check.pdf)

#### <span id="page-0-0"></span>**First Time Reconciliation**

Each defined bank account should be reconciled when the bank statement is received. The first reconciliation uses the starting balances for each owner and the net of uncleared transactions to reconcile the bank statement from the day prior to the starting date in order to establish the beginning bank balance.

Help document [R-745 Getting Started](http://promas.com/pdf/R-745%20Getting%20Started.pdf) explains how to enter beginning balances for your owners and tenants.

- 1. Go to <<GL, Reconcile Bank Account>>
- 2. Select the [Bank] account from the drop down list
- 3. The [Opening Balance] will be zero leave it that way

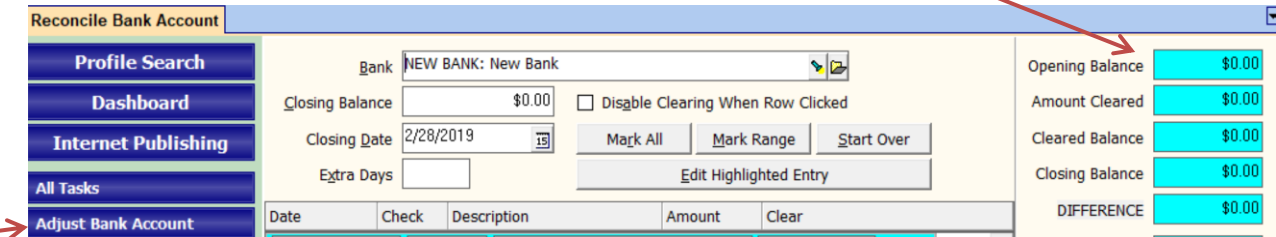

- 4. Type in the [Closing Balance] from your bank statement
- 5. Change the [Closing Date] if different from the default.
- 6. Mark each owner balance line item as cleared by clicking in the [Clear] checkbox. You could also use the <Mark All> button to mark all line items clear at one time.
- 7. Note the dollar amount in the [Difference] field If there is a difference click on the adjust bank account speedbutton.

The adjustment you will post is made up of any management money in the bank account, and any uncleared checks and uncleared deposits that are part of the owner's beginning balances.

## **Adjust Bank Account – first time reconciliation**

- a. Change the [Date] to the bank statement closing date.
- b. Select the [Bank] account from the drop down list
- c. Select the Management Group for the [Ledger].
- d. Click the <Increase> radio button if the [Difference] is negative and the <Decrease> button if the [Difference] is positive.

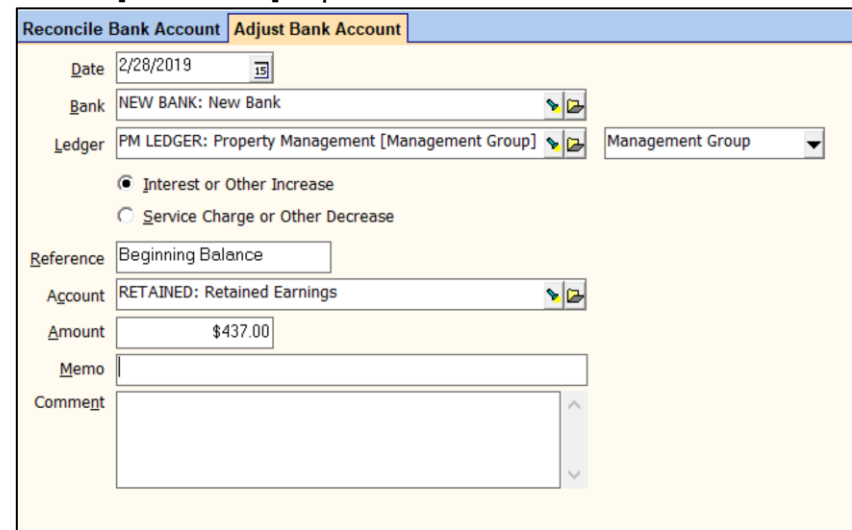

- e. Select Retained Earnings for the [Account].
- f. Type in the difference [Amount]
- g. Click <Post>
- 8. Click on the Other Additions (or Other Subtractions) tab and mark the line item you just posted. This will make the [Difference] zero.
- 9. Click <Post>
- 10.Click <Yes> to print the report
- 11.Click <Yes> to record the reconciliation

## <span id="page-2-0"></span>**Reconcile Each Month**

Every bank account should be reconciled monthly when the bank statement comes.

- 1. Go to <<GL, Bank Reconciliation>>
- 2. Select the [Bank] from the drop down list
- 3. Verify that the [Opening Balance] matches the opening balance on the statement
- 4. Type in the closing bank statement balance in the [Closing Balance] field
- 5. Type in the [Closing Date] from the bank statement
- 6. Click on the Deposits tab
- 7. Mark each deposit on the screen that matches a deposit on the bank statement by clicking in the [Clear] checkbox
- 8. Click the checks tab
- 9. Mark each check on the screen that matches a check on the bank statement by clicking in the Clear checkbox
- 10. If there were no other items on the bank statement (interest, service charges) the [Difference] field should be zero. If so, print the report and <Post>.

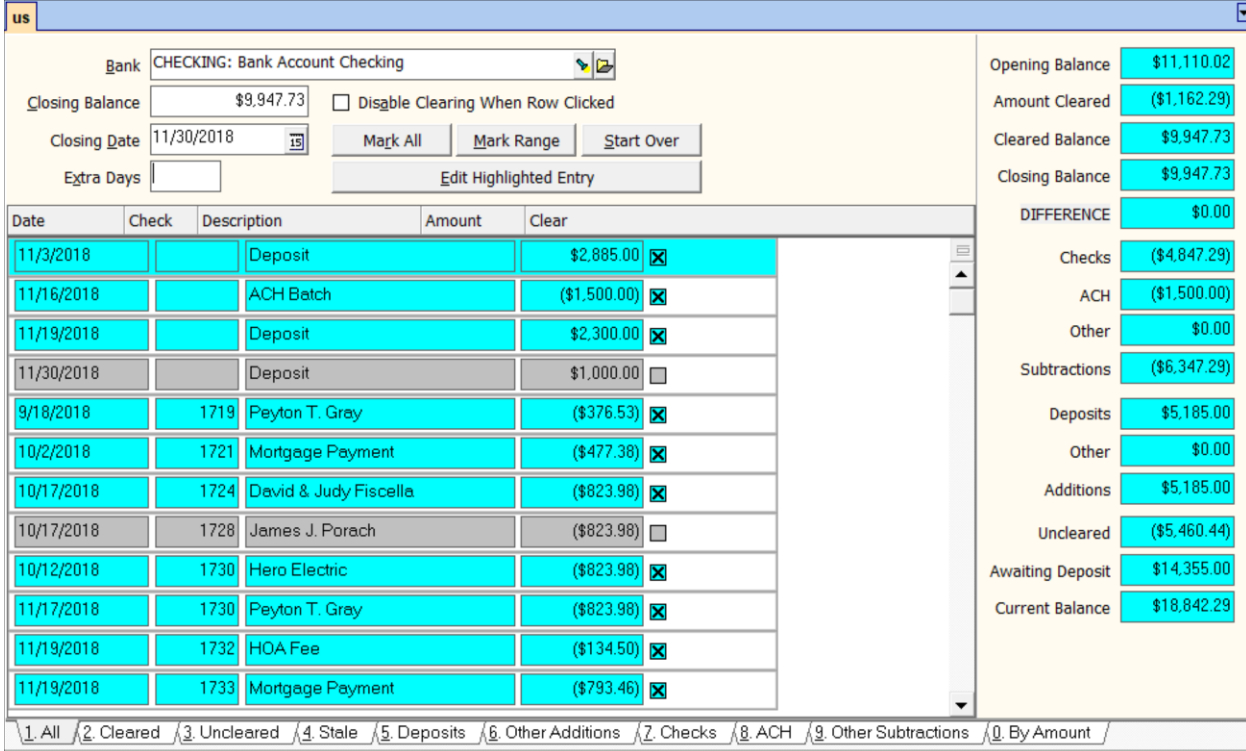

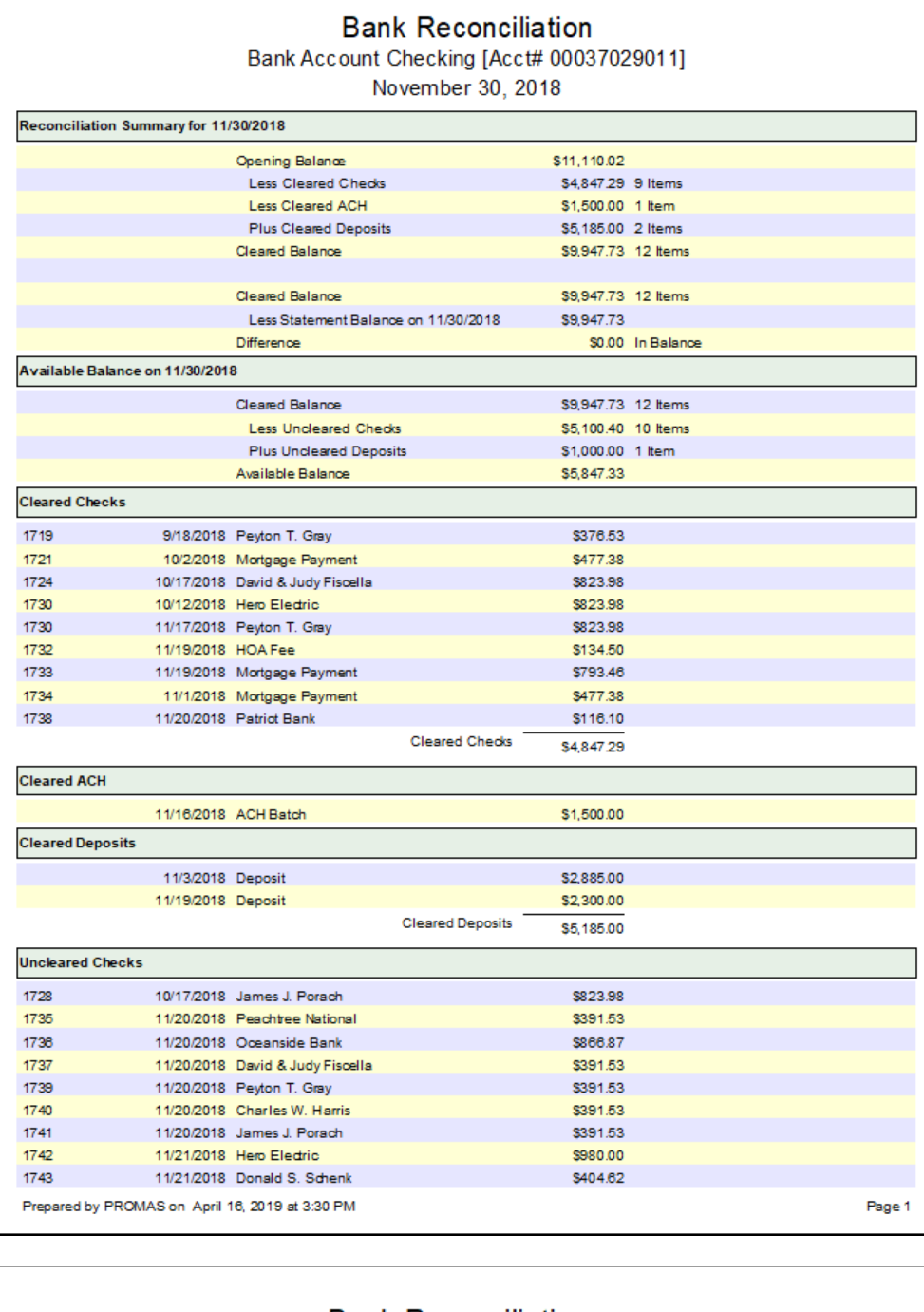

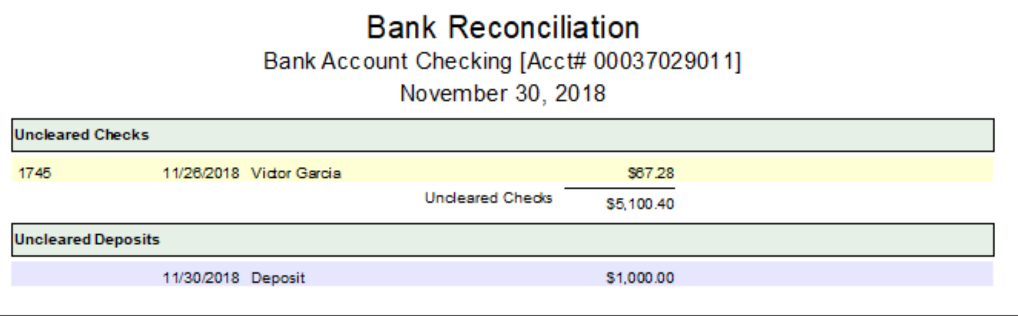

#### <span id="page-4-0"></span>**Adjust Bank Account - Interest, Service Charges**

To record any interest or service charge, use the <<Adjust Bank Account>> button.

1. Click the <<Adjust Bank Account>> button

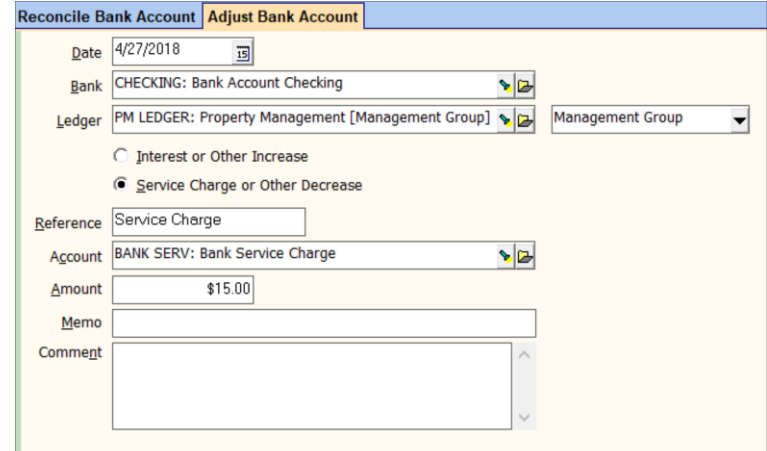

- 2. Change the [Date] to the bank statement closing date
- 3. Select the Management Group for the [Ledger]
- 4. Click the appropriate radio button. In the case of a bank error post a transaction with each one.
- 5. Use the default [Account] code. For a bank error either use the default and modify the memo or enter an account code of Bank Error.
- 6. Type in the difference for [Amount]
- 7. Click <Post>
- 8. The items to mark in reconciliation will be in either Other Additions or Other Subtractions.

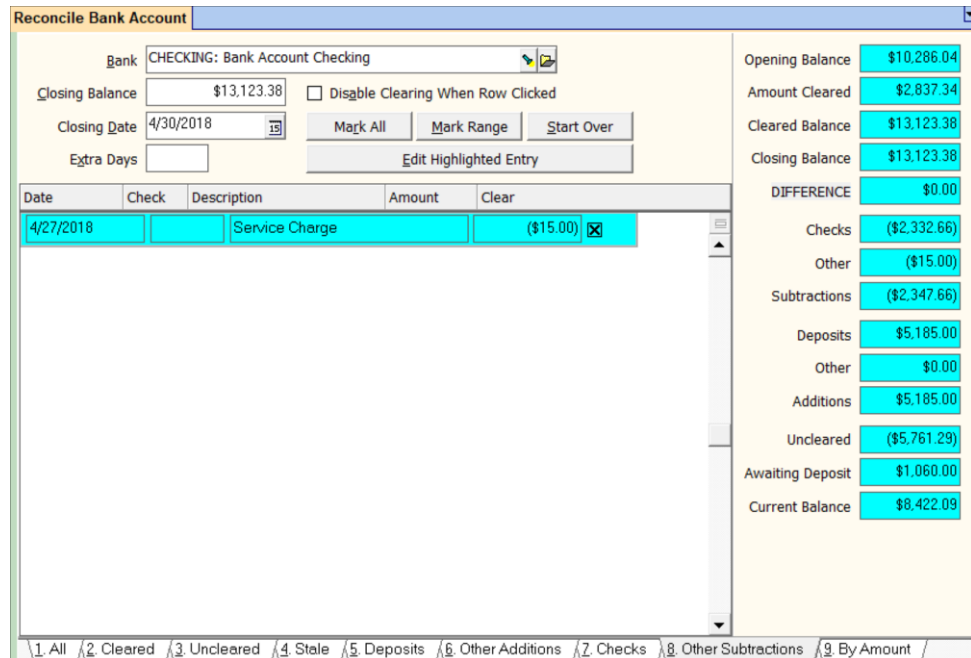

# <span id="page-5-0"></span>**Bank Error**

If the bank makes an error on your account that shows on a bank statement, the first thing is to ensure they will correct the error. Then use the <<GL, Adjust Bank Account>> function to post 2 transactions – an increase and a decrease. One will be used to reconcile the error. The other will be used to reconcile the correction.

## **Adjust Bank Account**

- 1. Go to <<GL, Adjust Bank Account>>.
- 2. Change the [Date] to the bank statement closing date.
- 3. Select the [Bank].
- 4. Select the Management Group for the [Ledger].
- 5. Click the Interest or Other Increase radio button.
- 6. Fill in the [Amount] of the error.
- 7. Enter a memo of "Bank error check #2468"
- 8. Click <New>.
- 9. Select the [Bank].
- 10. Select the Management Group for the [Ledger].
- 11. Click the Service Charge or Other Decrease radio button.
- 12. Fill in the [Amount] of the error.
- 13. Enter a memo of "Bank error check #2468"
- 14. Click <Post>.

The transactions will be in the Other Additions or Other Subtractions tabs of the reconciliation screen. One will be cleared on the current reconciliation, the other should appear on next month's bank statement.

**Example 1:** You process a check to a vendor for \$163 on check #2468. The bank processes the check for \$168, which you discover when doing your bank reconciliation. The amount you post as

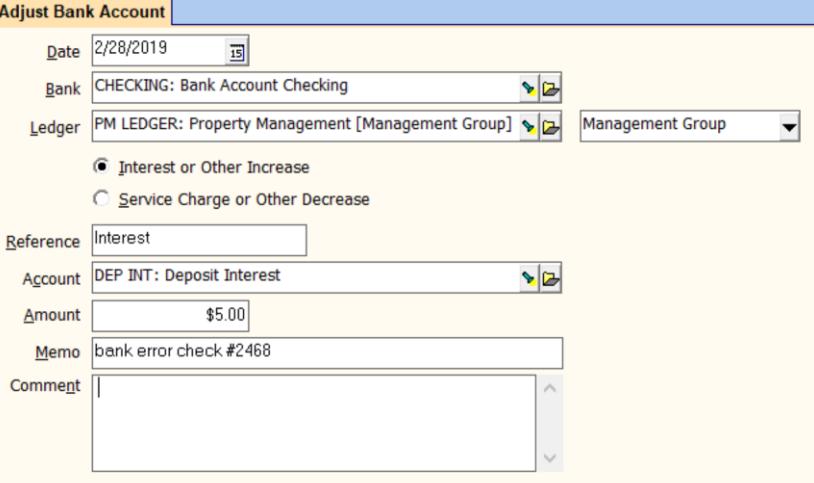

the bank adjustments would be \$5. The subtraction would be cleared on this bank reconciliation, the addition next month when the bank corrects its error.

**Example 2:** You enter a tenant receipt for \$745.50 but the bank processes it as \$745. The amount you post as the bank adjustments would be \$0.50. The subtraction would be cleared on this month's bank reconciliation, the addition next month when the bank corrects the error.

## <span id="page-6-0"></span>**Deposit to Wrong Bank**

Situation 1

In PROMAS, you receive money into correct bank (Checking).

At the bank, money went into wrong bank account (Escrow).

The goal is to make the transactions in PROMAS match the transactions at the bank so you can reconcile.

- 1. At the bank, transfer the money from Escrow to Checking. Do NOT record in PROMAS.
- 2. Do 2 GL, Adjust Bank Account transactions:
	- Bank is Escrow
	- Ledger is Management
	- Account code is SDXfer
	- One Interest or other increase (see A below)
	- Another Service charge or other decrease (see B below)

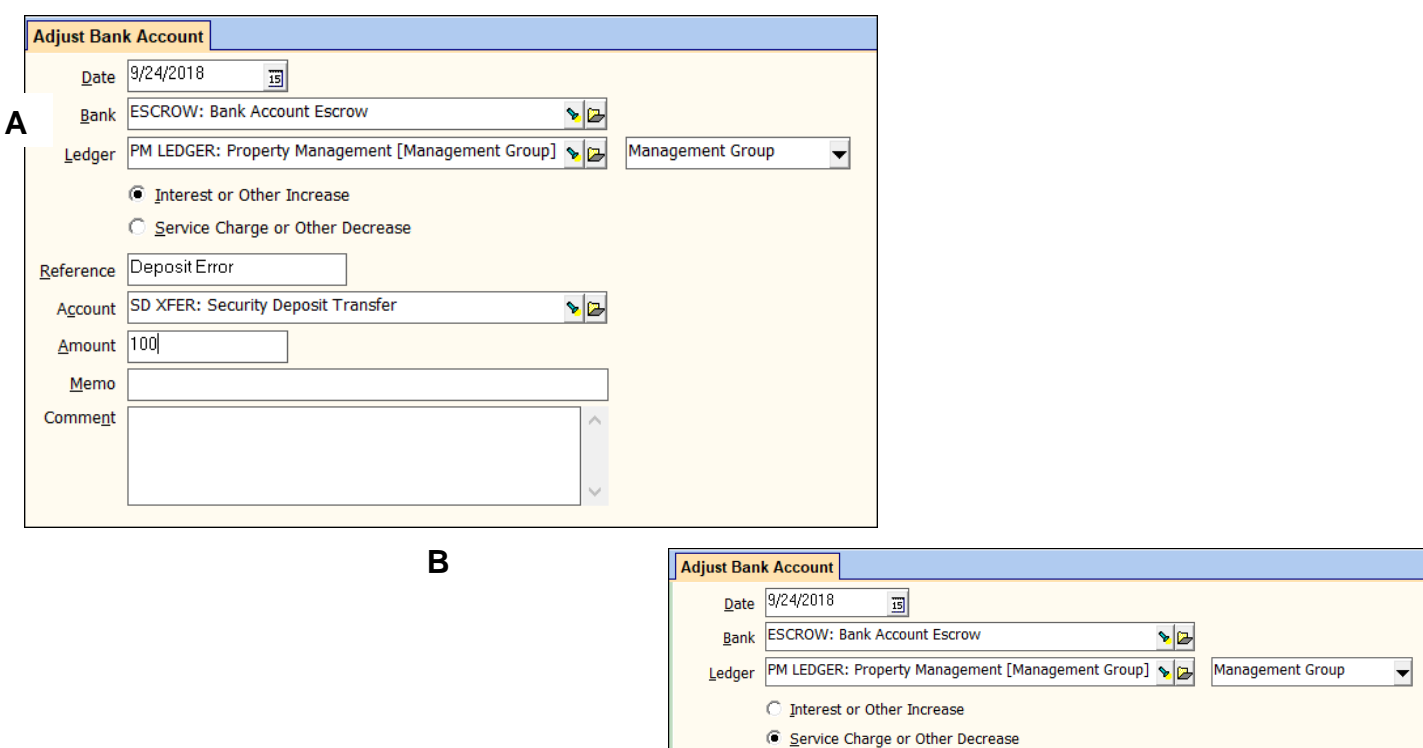

The PROMAS Landlord Software Center • 703-255-1400 • www.promas.com

Reference Deposit Error

Account

Amount Memo Comment

SD XFER: Security Deposit Transfer

\$100.00

 $\mathbf{E}$ 

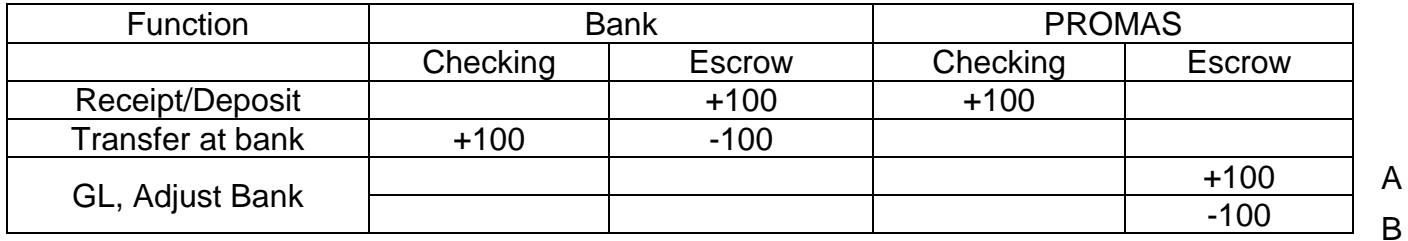

The net to the management group is \$0. The spreadsheet above shows that the \$100 will be in the right bank account. The bank transactions in PROMAS will match your bank statement.

Suppose one of the receipts on the deposit is NSF. The NSF transaction will show in the Escrow bank at the bank, and in the Checking bank in PROMAS.

- 1. You will first have to do a bank to bank transfer in PROMAS to make it look like the bank.
- 2. Then do a bank to bank transfer in PROMAS and at the bank to move the money back from Checking to the Escrow bank.

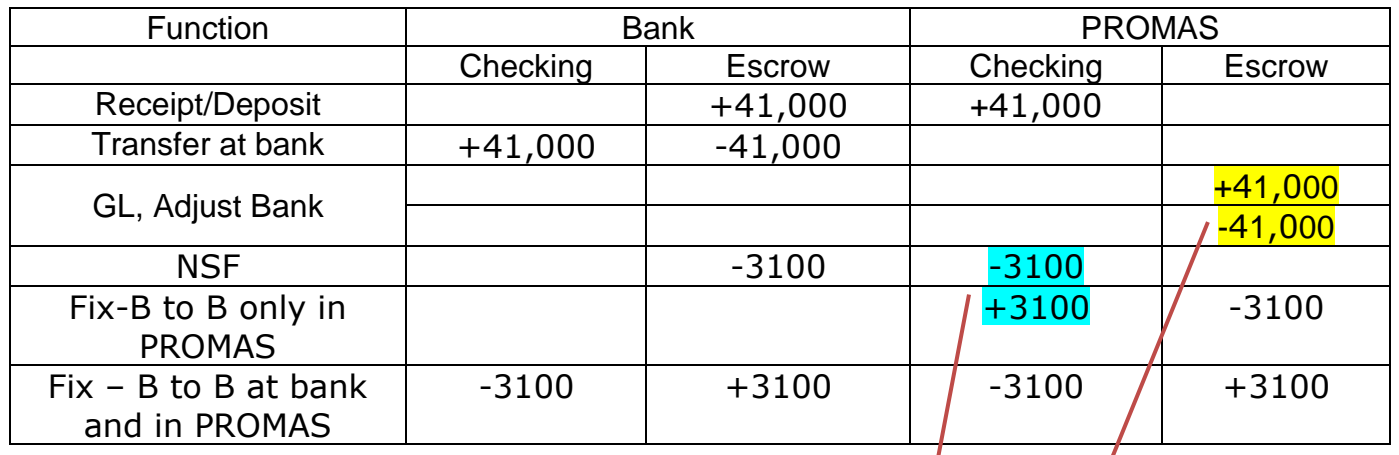

1

Cancel during bank reconciliation.

## Situation 2

- In PROMAS, you receive money into wrong bank (Escrow).
- At the bank, money went into right bank account (Checking).

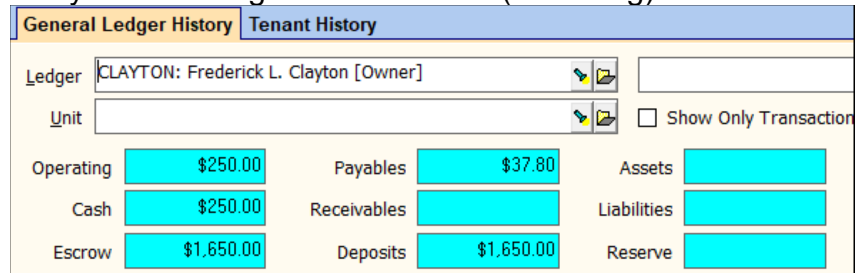

The goal is to make the transactions in PROMAS match the transactions at the bank so you can reconcile. And to make the money show in the right bank in GL History that will match where the money actually went.

In Promas, transfer the money from Escrow to Checking using the ledger involved. Do NOT do it at the bank.

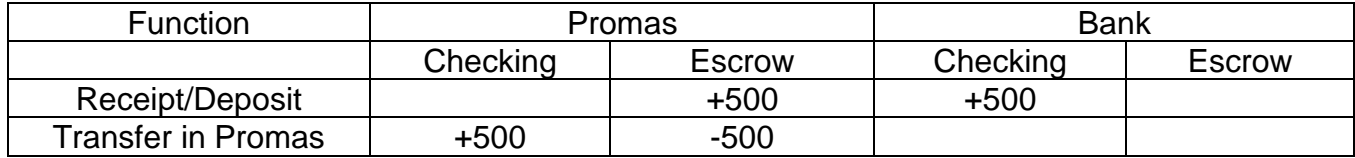

The bank statement will show \$500 deposited to Checking.

After the transfer, Promas will show \$500 deposited to Checking. It will show cancelling \$500 transactions that will not show on the bank statement.

# <span id="page-9-0"></span>**Check written from wrong bank**

In PROMAS, you post the check from correct bank (Business).

Wrong check stock was in the printer so at the bank, money came from wrong bank account (Checking).

The goal is to make the transactions in PROMAS match the transactions at the bank so you can reconcile.

- 3. At the bank, transfer the money from Business to Checking. Do NOT record in PROMAS.
- 4. Do 2 GL, Adjust Bank Account transactions:
	- Bank is Checking
	- Ledger is Management
	- Account code is SDXfer
	- One Interest or other increase
	- Another Service charge or other decrease

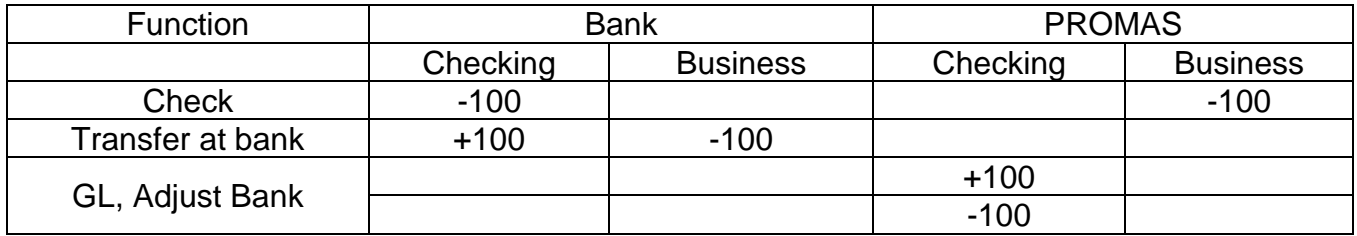

The actual check will match the subtraction you post through the Adjust Bank Account.

The Promas check will match the transfer you do at the bank (but not in Promas).

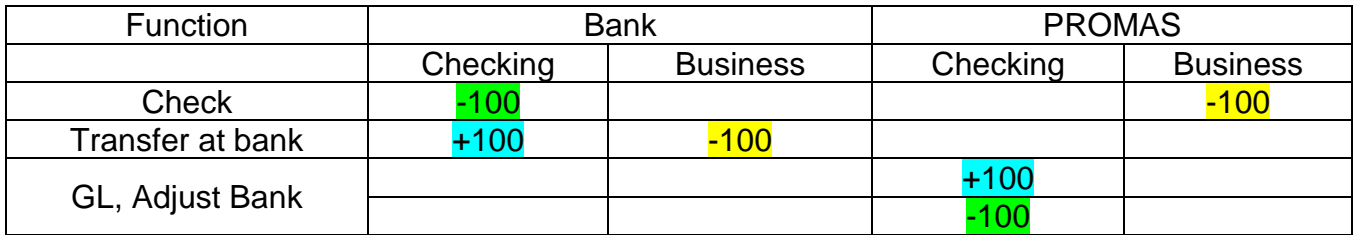

# <span id="page-10-0"></span>**Opening Balance Discrepancy**

If the opening bank balance in PROMAS, in the <<GL, Reconcile Bank Account>> function, doesn't match the opening balance on the bank statement, it means a previously cleared transaction has been uncleared and possibly voided. Doing that produces a warning that the reconciled balance will change.

To determine what transaction caused the problem, go to Reports, Bank Reports. Run the Reconciliation Summary report for the last 6 months or so. It shows a list of dates and balances. The number in the Balance column is the reconciled balance on that date.

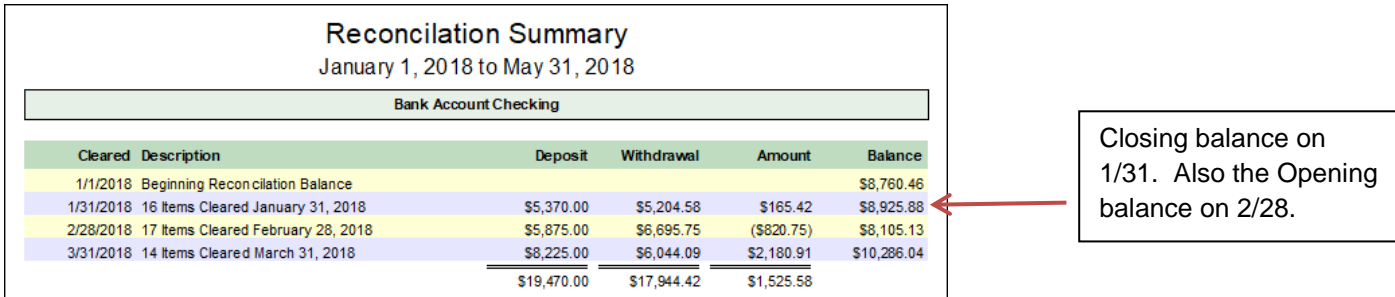

Compare that number to your bank statements or reconciliation reports from PROMAS. Find the month when the previous month's balance matched and that month's balance does not. That is the month where something has changed.

## *For example*,

```
When you reconciled in January the reconciliation report showed
Beginning balance = $8,760.46Closing balance = $8,925.88When you reconciled in February the reconciliation report showed:
Beginning balance = $8,925.88Closing balance = $8,000.00
```
But the report above shows a closing balance in February of \$8,105.13.

So you know the problem happened with a transaction cleared in February

Now run the Reconciliation Details report for that month (February in our example above). Compare the cleared transactions on that report to the reconciliation report you printed from PROMAS or your bank statement. Find the missing transaction(s).

## *Another example*:

- ❖ In April you get the bank statement for March. The Opening Balance on the bank statement shows \$11,542.44.
- ❖ When you go into the <<GL, Reconcile Bank Account>> function the opening balance shows \$12,366.42.
- ❖ To find the discrepancy run the Reconciliation Summary report see below. Compare it to previous bank statements.

❖ You can see from the chart below that the bank reconciliation for January, although it matched when you posted it in PROMAS, now has the correct opening balance (\$8105.13) but the wrong closing balance (\$11,110.02 instead of \$10286.04). So that is the month where something changed.

Now run the reconciliation details report for January and compare it to the report you printed when you posted the reconciliation. In this case, you will find a check for \$823.98 that was originally cleared but is now missing from the report.

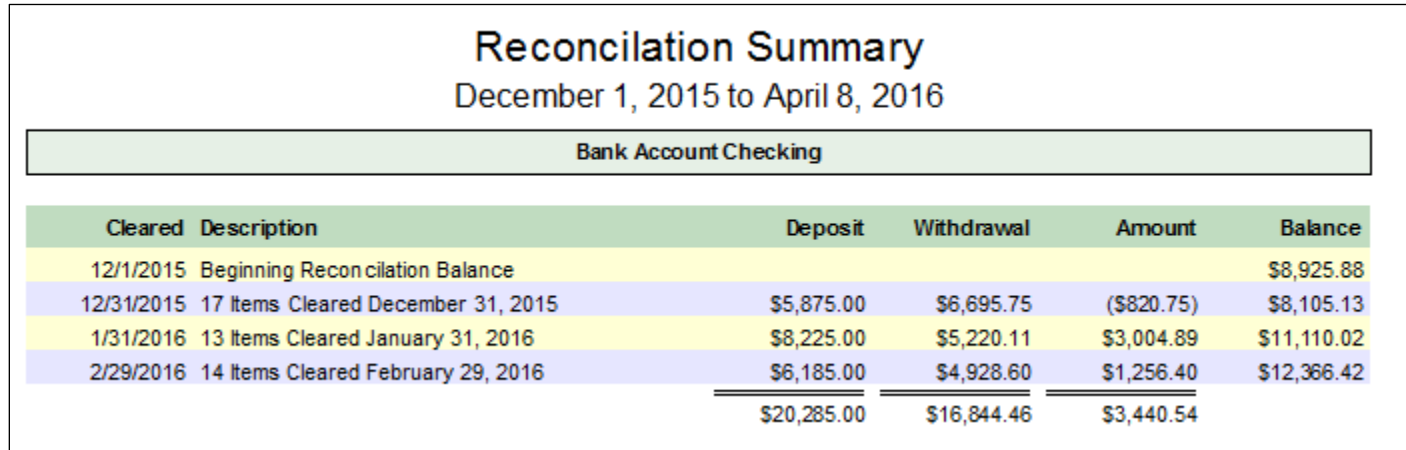

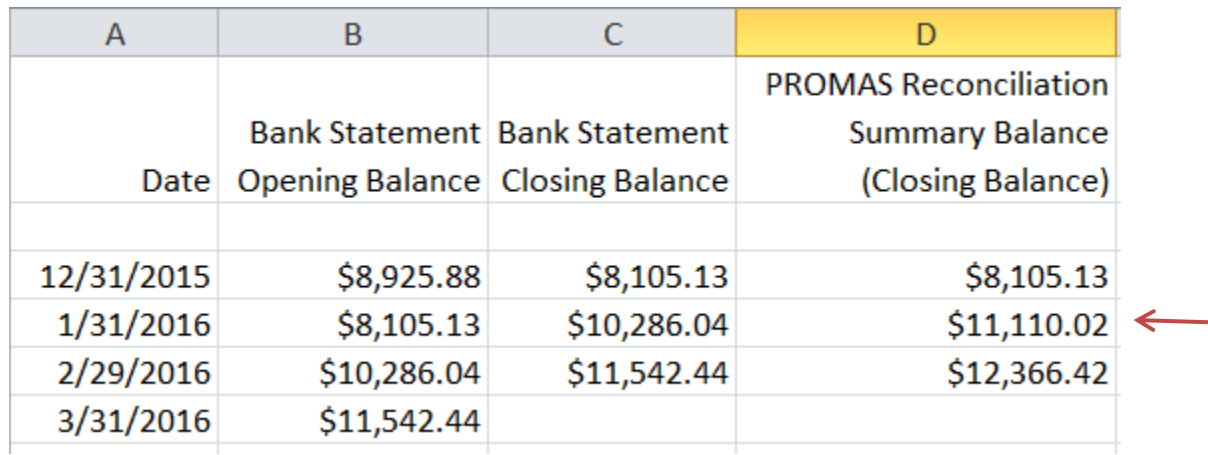

#### <span id="page-12-0"></span>**Wrong check cleared on bank reconciliation**

It sometimes happens that the wrong check, for the same amount, is cleared during a bank reconciliation. When this happens, follow the steps below.

Go into bank account history and make note of the Last Statement Balance. Find the check you marked. Highlight it and click the Unclear button.

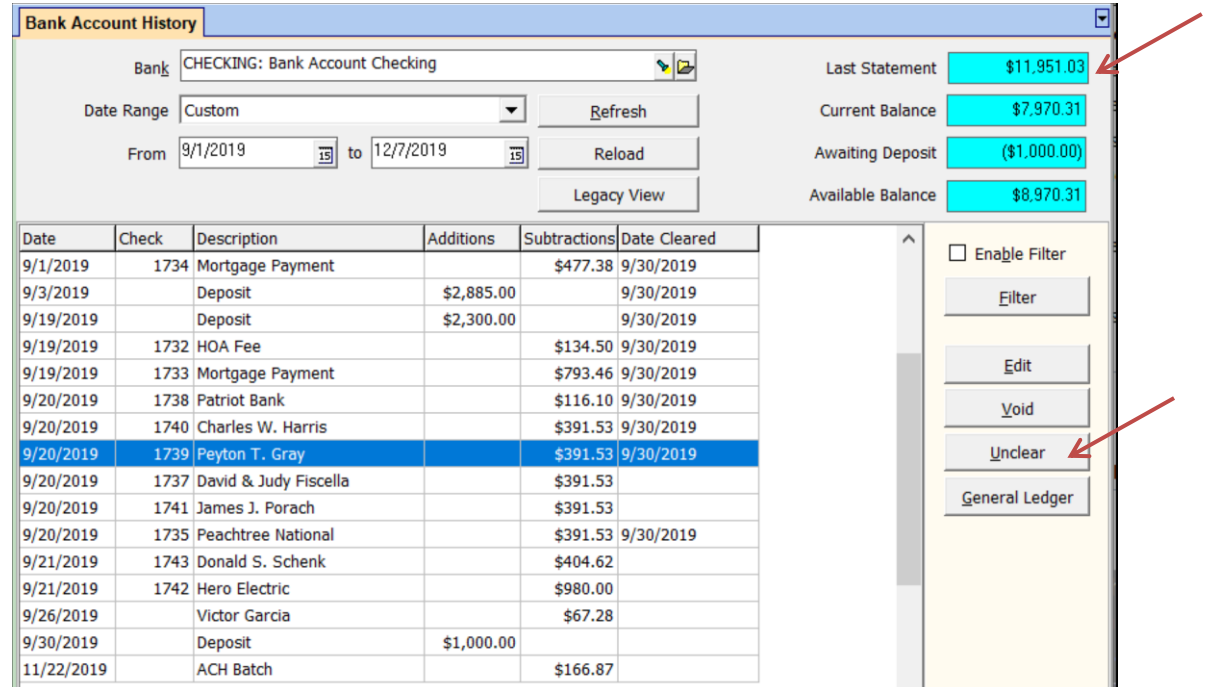

You will get a warning about it changing the reconciled balance. Click OK and the Unclear will go through.

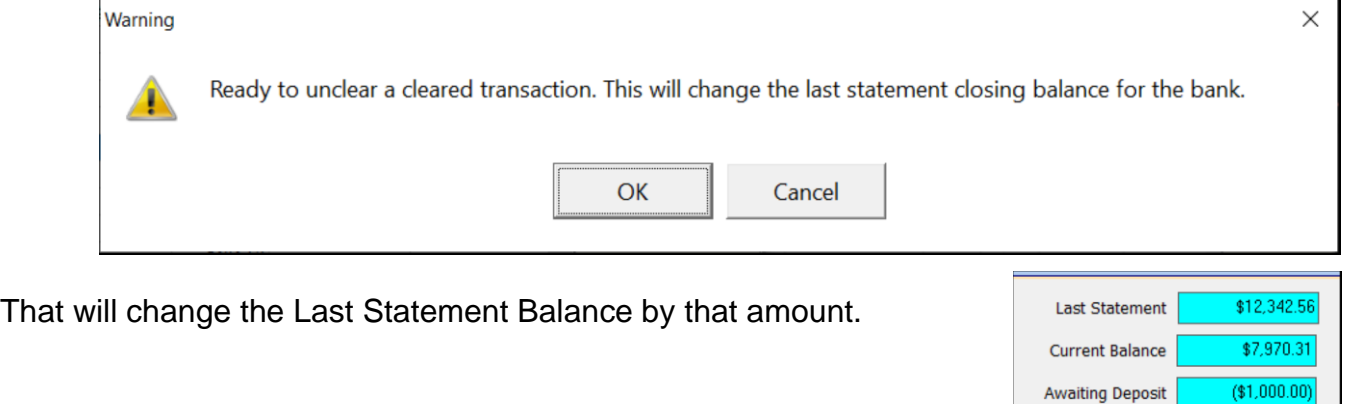

The PROMAS Landlord Software Center • 703-255-1400 • www.promas.com

\$8,970.31

Available Balance

Go into GL, Reconcile Bank Account.

Choose the bank, set the closing date and enter the actual Last Statement Balance from step 1.

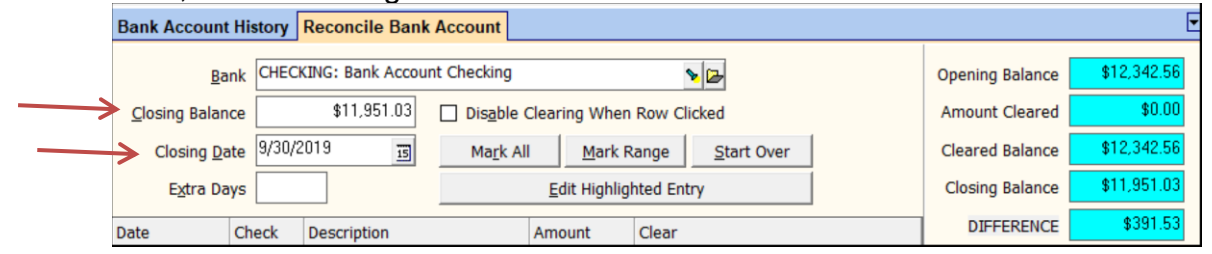

Mark the right check - that will make the difference number \$0.

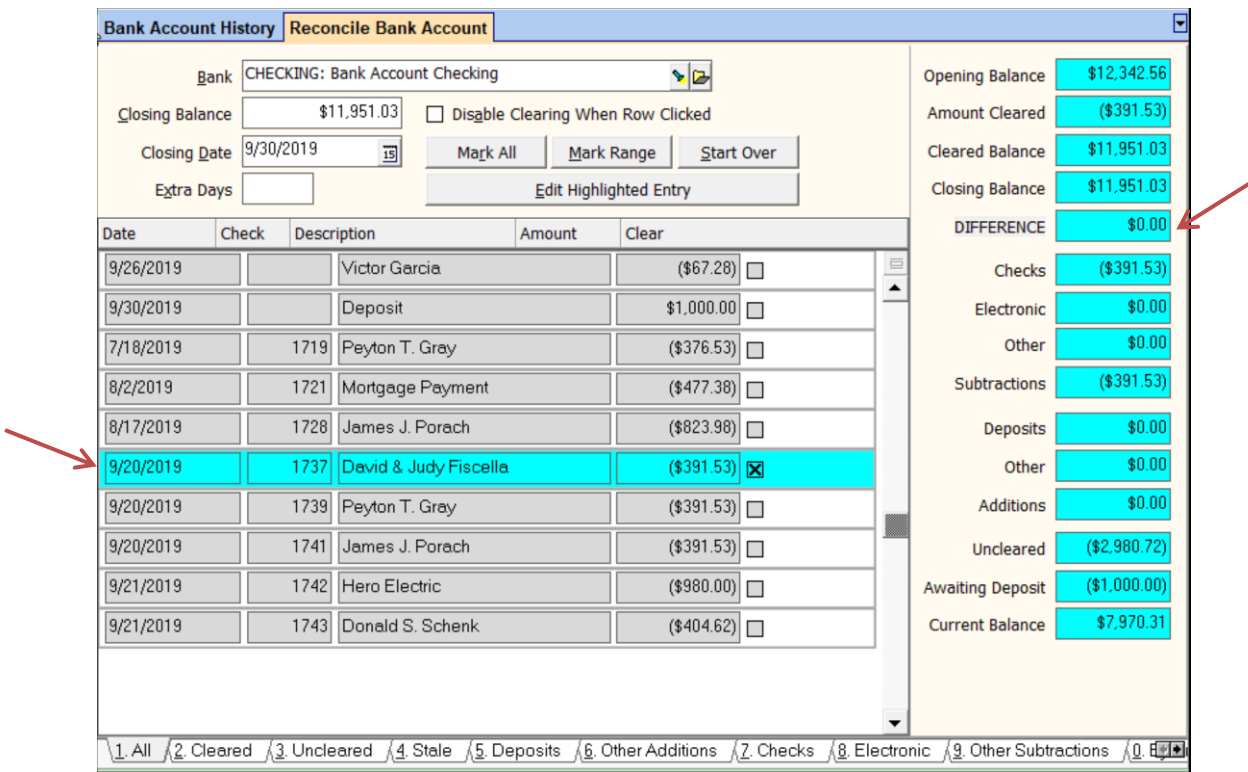

Post. You can print the report to attach to the original reconciliation report or just make a note on the original report.

### <span id="page-14-0"></span>**How to reprint a bank reconciliation report.**

Once the bank rec has been posted, it is not possible to get a consolidated report like the one you print before posting. The original report shows all the cleared and uncleared transactions as well as the available bank balance based on those numbers.

Original Bank Reconciliation Report:

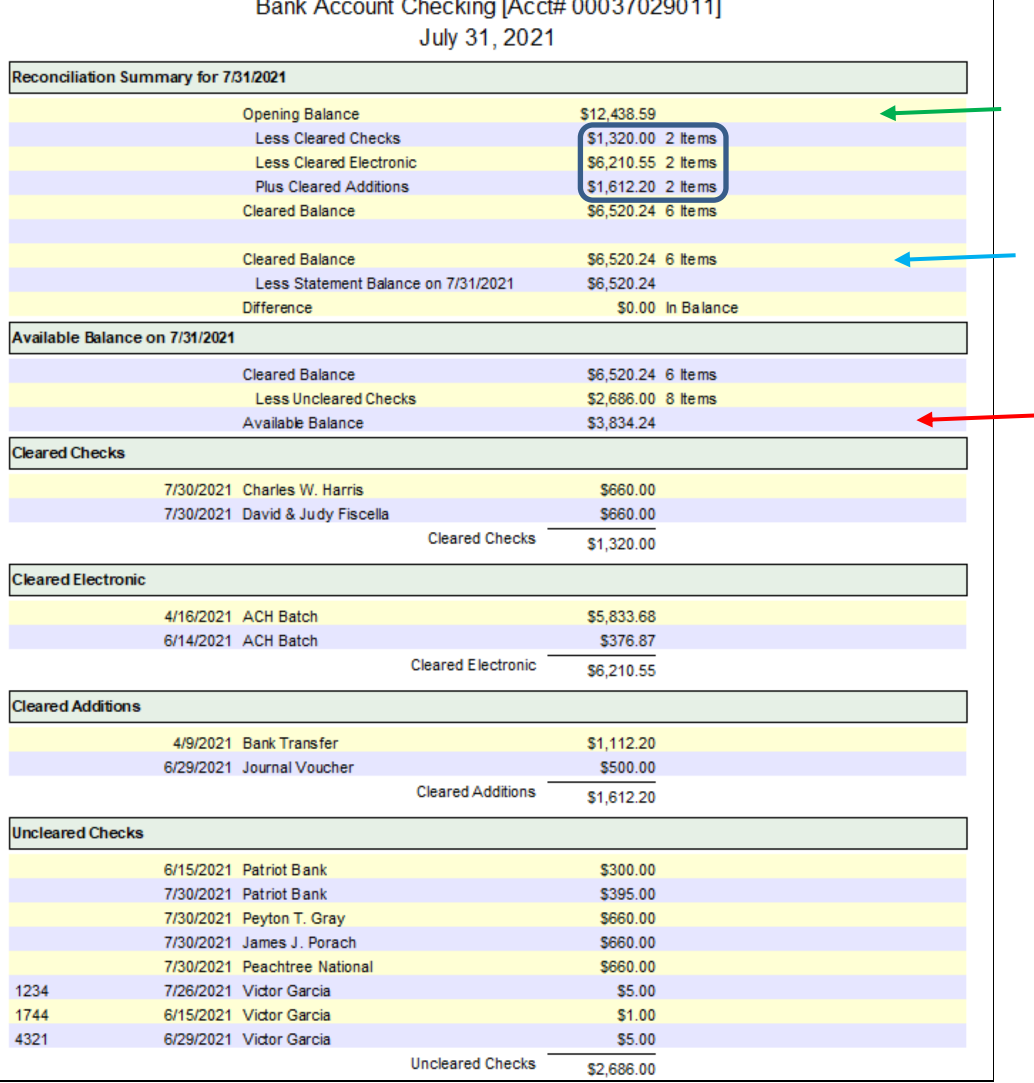

**Bank Reconciliation**  $\frac{1}{2}$ 

What you will have to do instead is print 2 reports, one showing cleared transactions and one showing uncleared.

Use the bank report Reconciliation Details to show the cleared transactions:

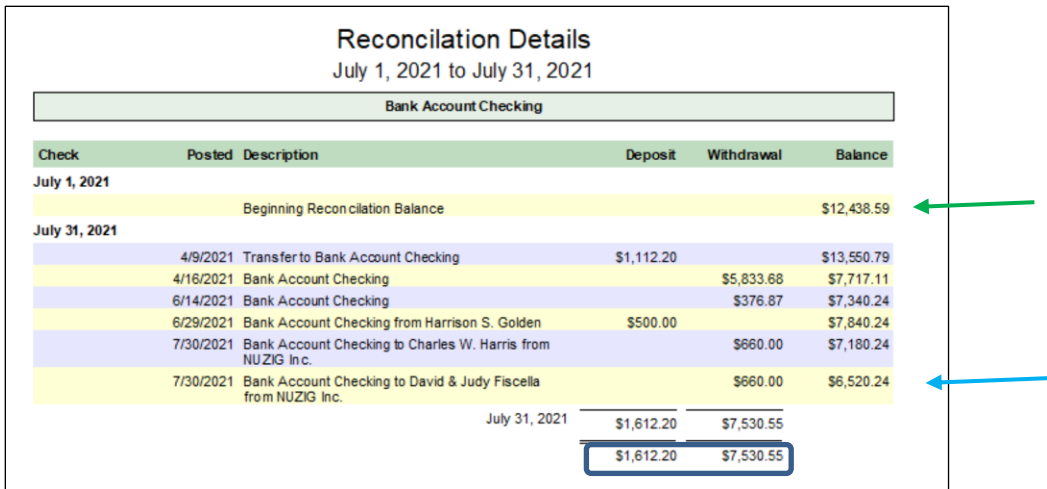

Use the bank report Bank Balance Breakdown to show the uncleared transactions and the bank activity balance.

- Highlight the report and click the <Options> button.
- Unmark the Positive and negative ledger balance checkboxes. Mark the checkbox for Uncleared Transactions. Save.

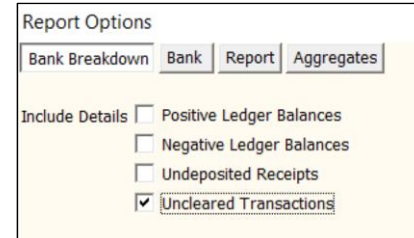

Run the report.

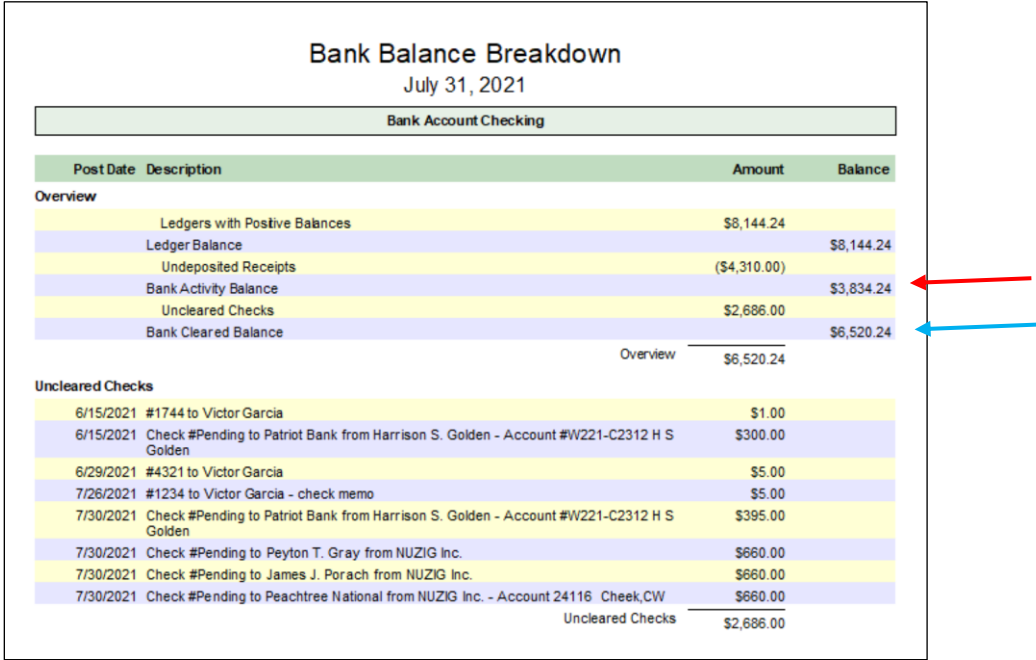